Open the IPad case and press the icon for Seesaw.

Abra la tapa de su iPad y presione el boton de Seesaw

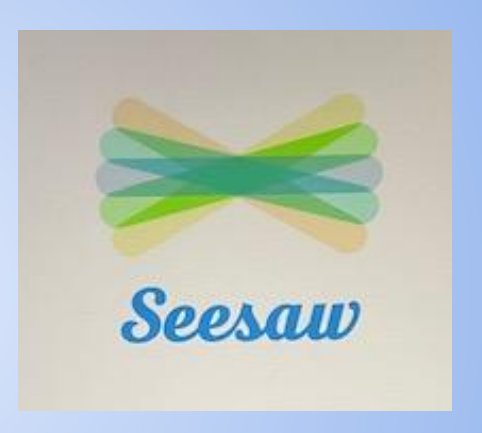

Tap, "I am a Student"

Toque, "I'm a Student"

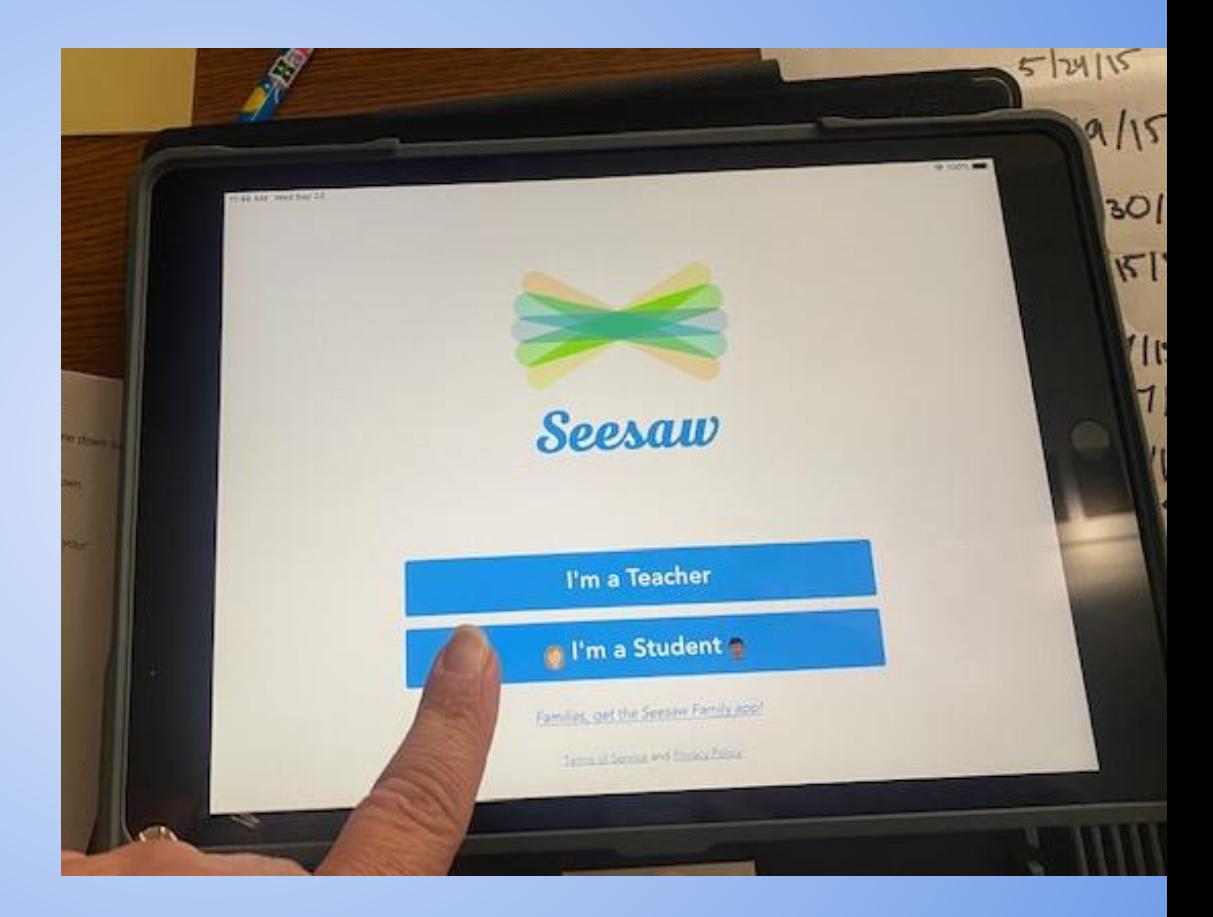

Tap the blue bar that says, "Google/Email Sign In"

Toque la barra azul que dice, "Google/Email Sign In"

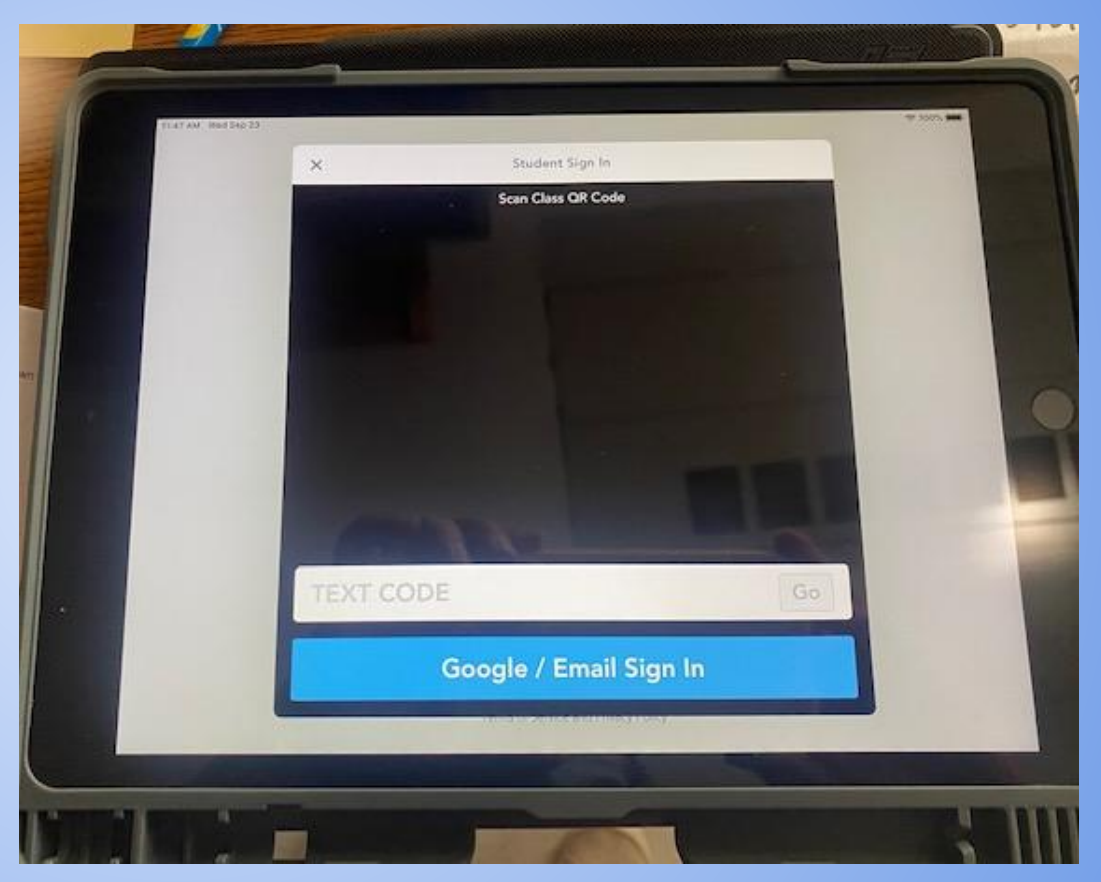

Tap the white bar that says, "Sign in with Google."

\*\*Do not enter your child's information on this screen.\*\*

Toque la barra blanca superior que dice, "Sign in with Google."

\*\* No ponga la información de su hijo/a todavía.

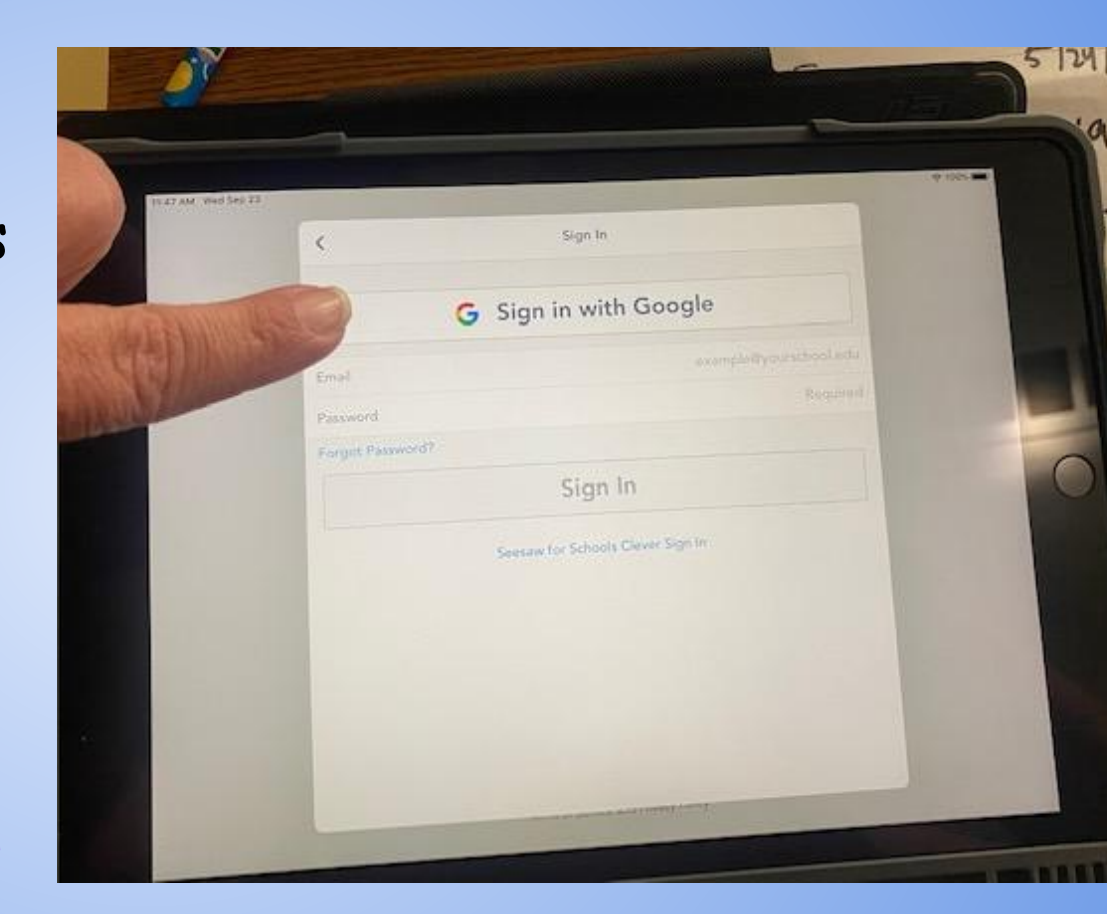

## Tap "Continue."

Toque el boton "Continue"

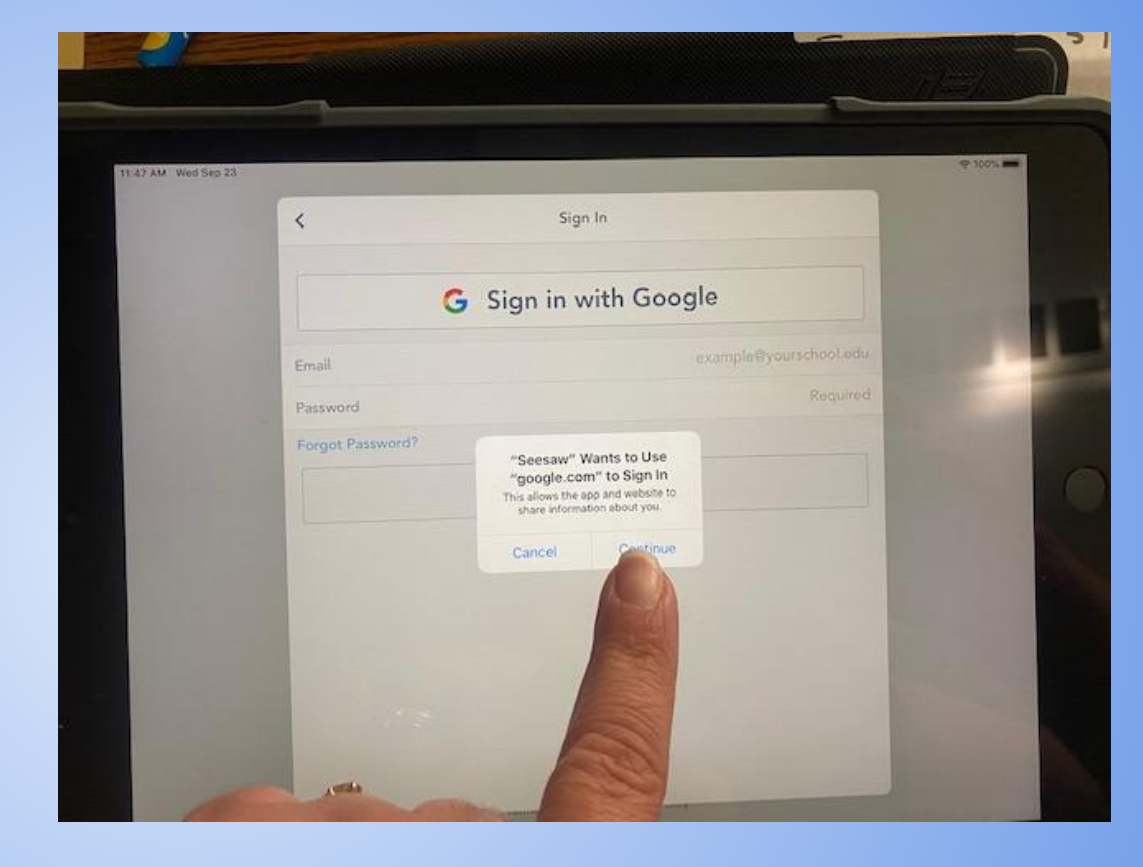

Enter your child's email address. It will end with

…@hicksvillepublicschools.org

Ponga el correo electrónico de su hijo/a. Este correo acaba con

…@hicksvillepublicschools.org

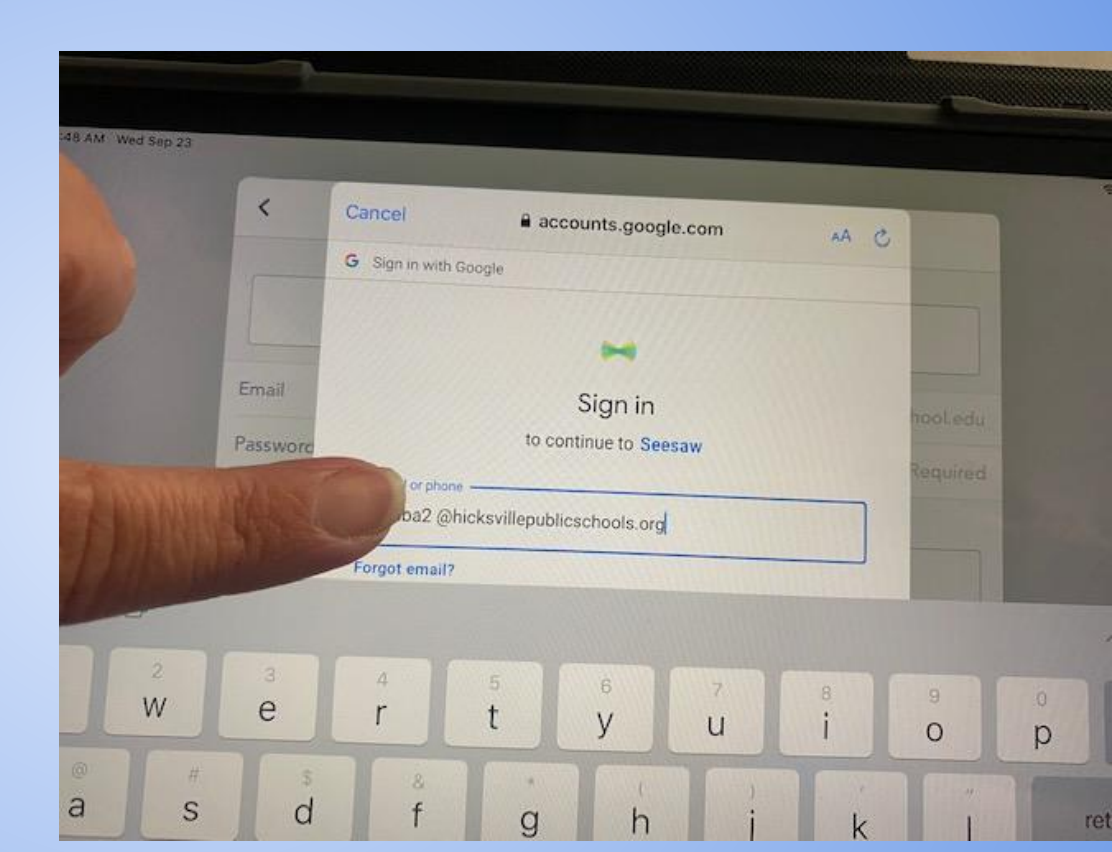

## Tap the blue button that says, "Next."

Toque el boton azul que dice "Next"

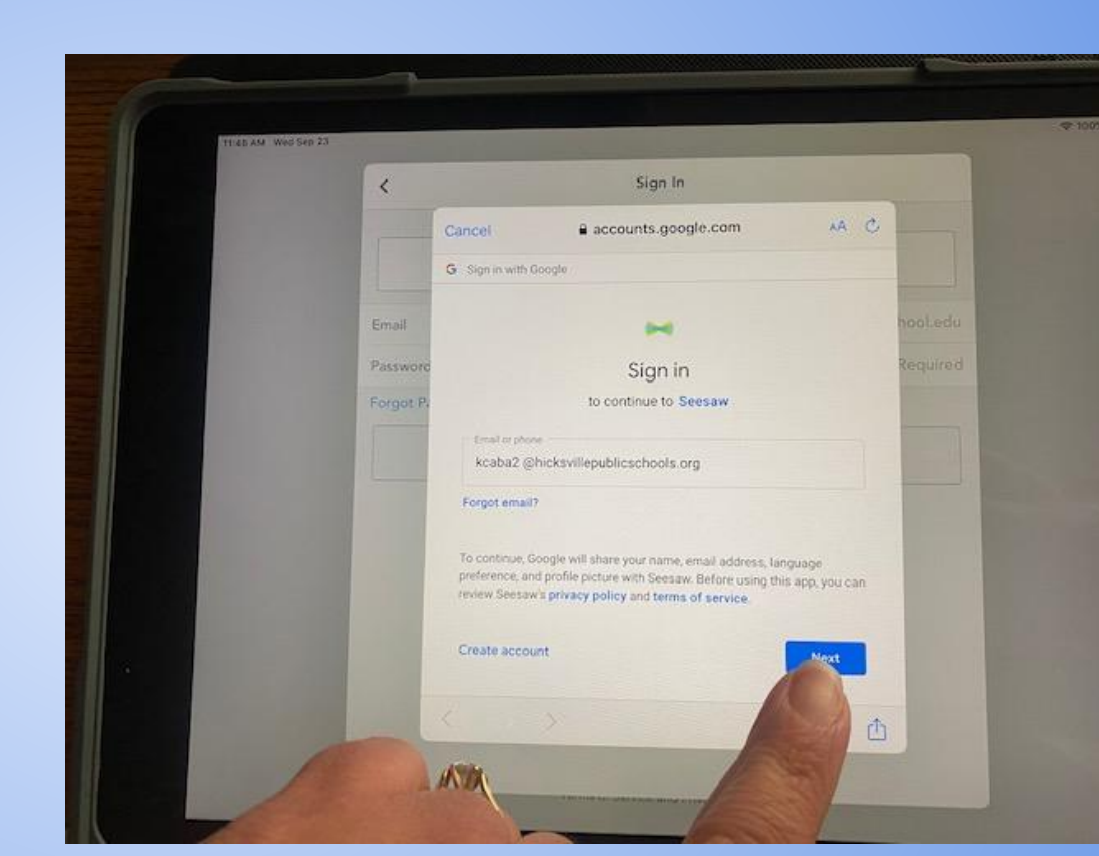

## Enter your child's password.

Remember to type it with capital and lowercase letters in the correct positions.

Ponga la contraseña de su hijo/a.

Recuerde de escribirlo con letras mayúsculas y minúsculas en las posiciones correctas.

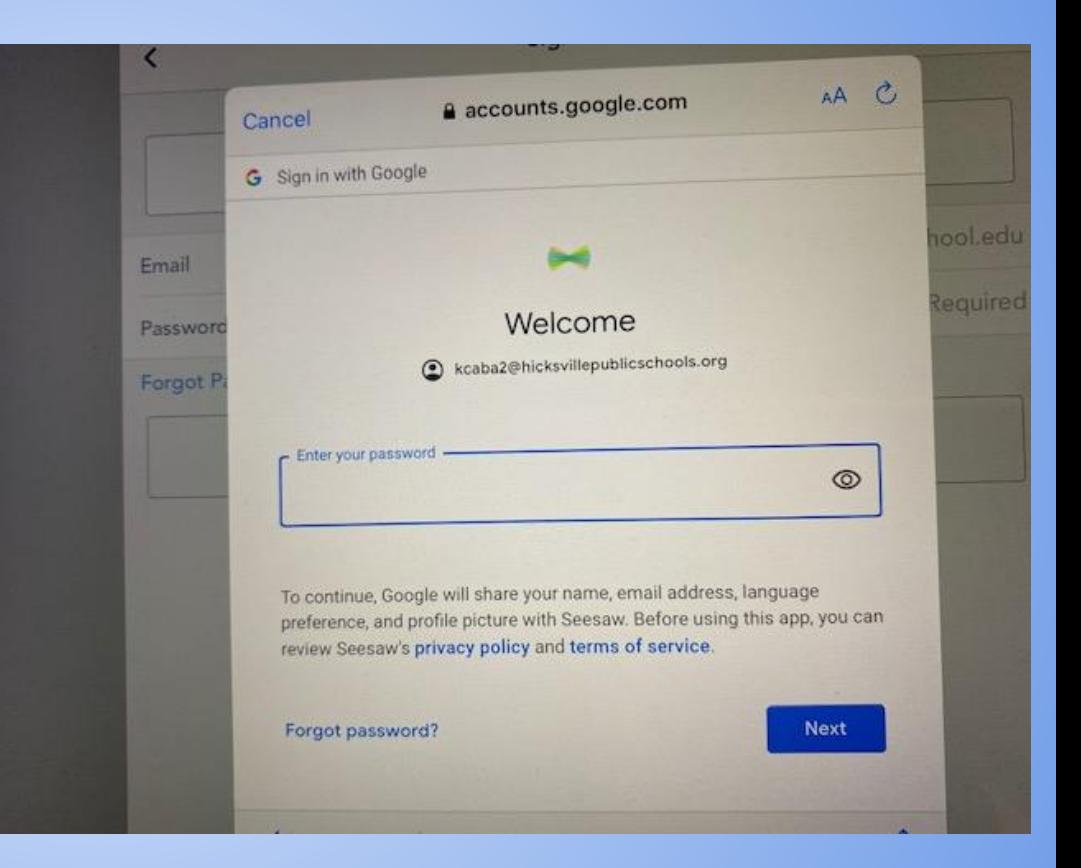

Scroll down to read the user agreement. Then tap the blue button that says, "Accept."

Desplácese hacia abajo para leer el acuerdo de usuario. Luego, presiona el botón azul que dice "Aceptar".

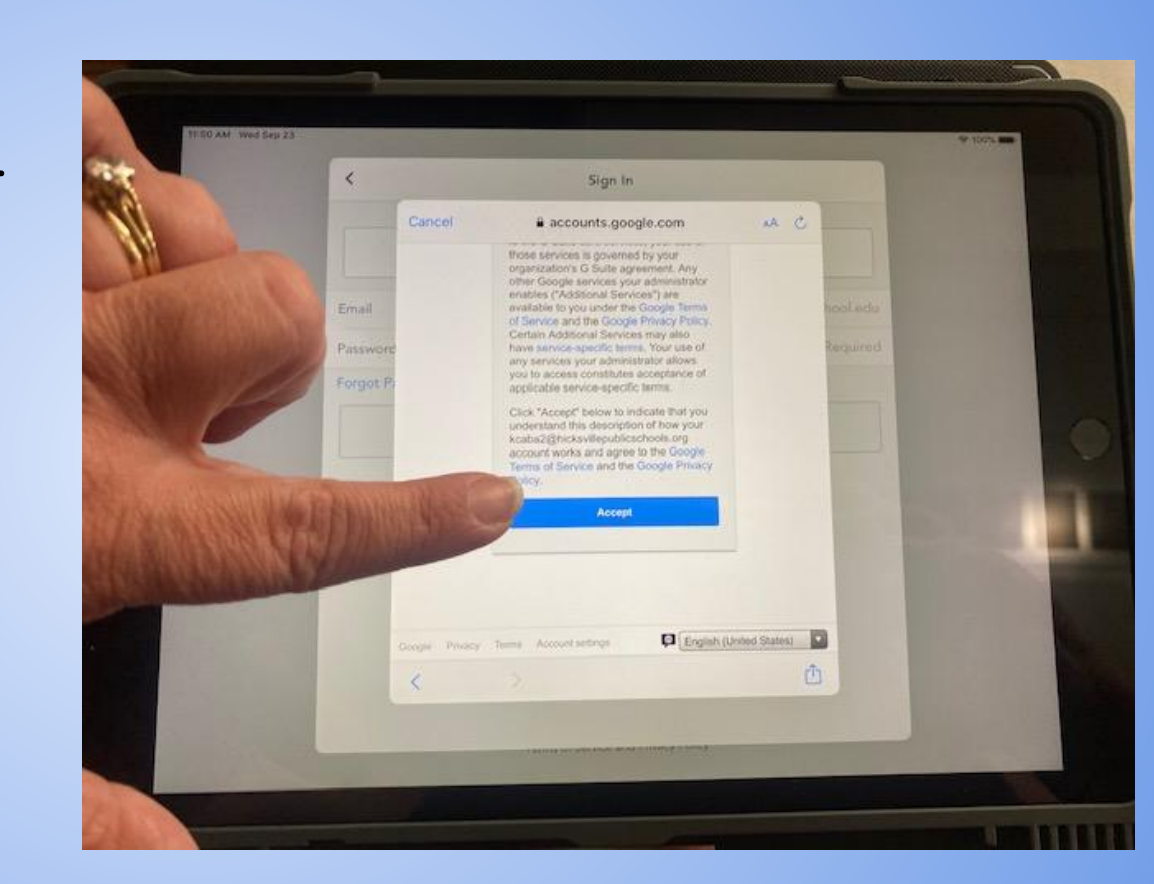

Seesaw will open. Tap, "Notify Me" so that you will see when your child has work to do or receives a message.

El programa Seesaw se abrirá. Toque "Notify me" para que vea cuando su hijo tenga trabajo que hacer o reciba un mensaje.

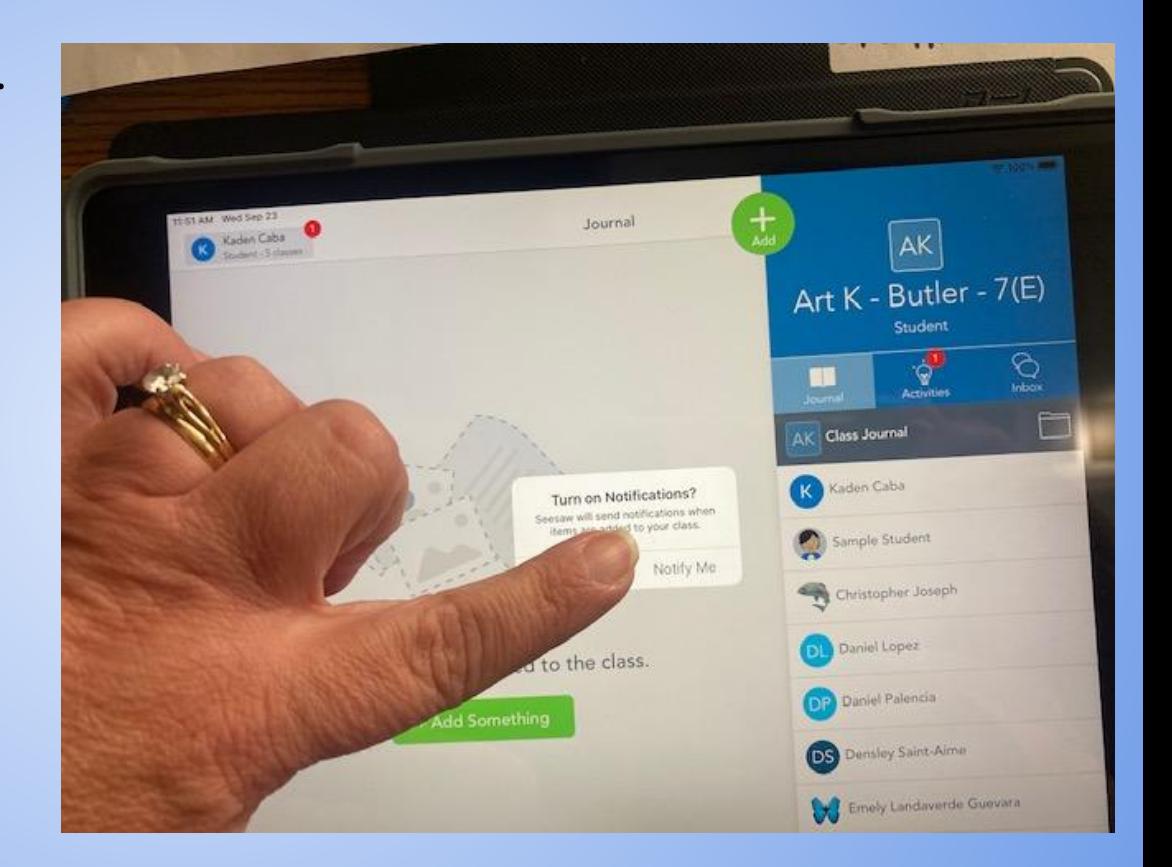

Tap, "Allow" to finish setting up notifications.

## Seesaw is now set up for your child to use.

Toque "Allow" para terminar de configurar las notificaciones.

El programa Seesaw ahora está configurado para que lo use su hijo.

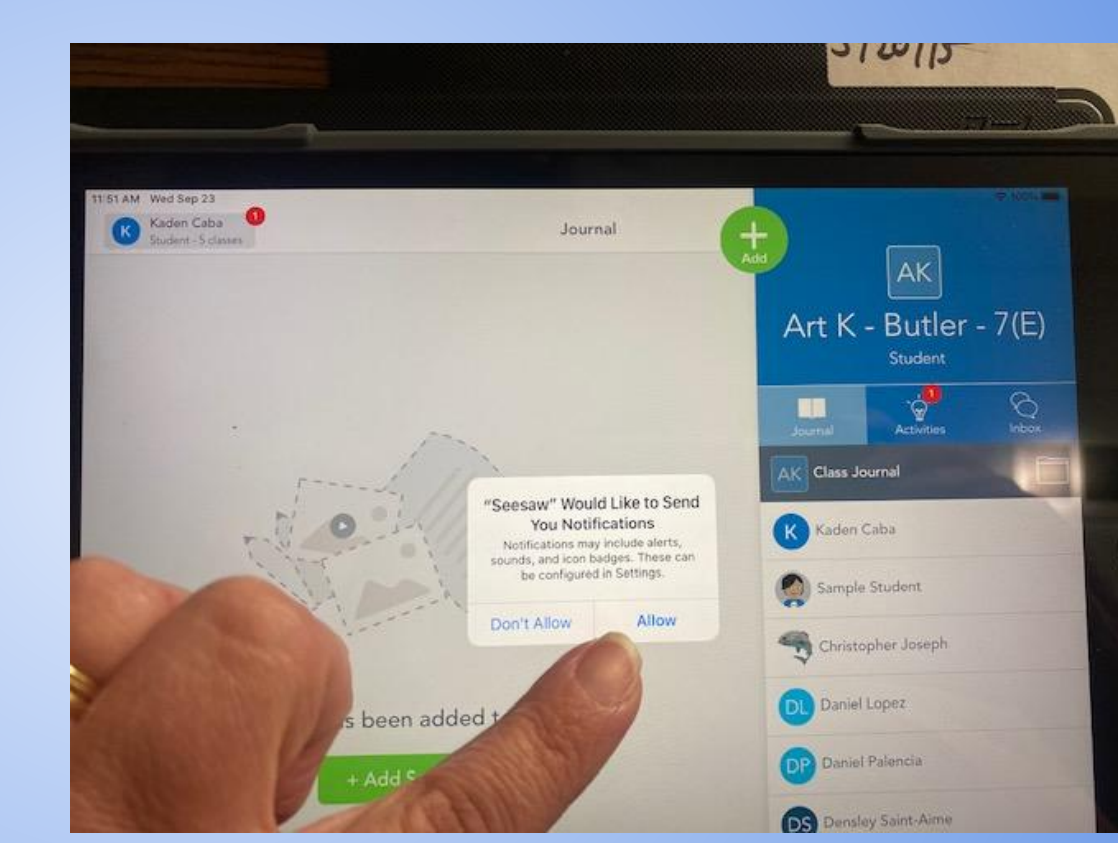